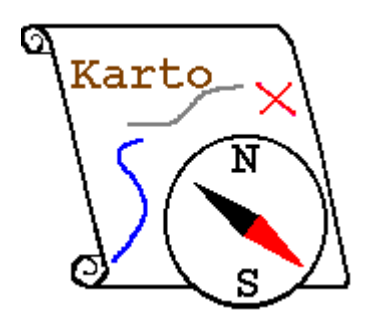

# KARTO'S HELP

# Version 0.8 **SETUP**

#### <span id="page-0-2"></span>Return to Carto's help.

**[Presentation](#page-0-0)** 

[Installation](#page-0-1)

[How](#page-2-0) manage your data

If you want to print this documentation, please print this file :

#### install.pdf

### <span id="page-0-0"></span>**1. Presentation**

Karto is a cartography software which allows to place points on a map with their coordinates.

 This software will be programmmed by cavers , so don't be surprised to find « caves entrances » or pits as exemples. However you can use it for other applications , when you need to place points on maps.

#### **Remark :**

The 0.6 version name of Karto was "Carto" . We rename it for reduce the risk of confusion with other new softwares with similar name "Carto" .

## <span id="page-0-1"></span>**2. Installation**

#### **2.1. With a previous version of Karto**

You can keep the previous version on your computer.

Then install normaly the new version . She will be copied in a different directory than the previous. You will test this new version and delete the previous after a few days.

#### **Facility advice :**

 *Once the new version installed , you will copy the previous file « karto.ini » (who is in the ancien directory) and paste it on the new directory , replace the original to conserve your setup..*

#### **2.2. Installation procedure under Windows 95/98/2000.NT4 :**

- Just find on the distribution's CD or on our Web site the file « Karto08.exe ».
- Run this programme and follow the instructions. It ask you to specify a directory for

installation.(like : c:\progra~1\karto). The installation should create three others directories in it : jre1.4.1, Karto0.8 and demo-margua. Again it create a shortcut on your desktop . You can customize this shortcut with the Karto icon , that you find in Karto0.8\Karto.ico (this is not an automatic procedure ).

• It's ready , you can launch Karto with this shortcut.

#### *2.3.* **Installation procedure under** *Unix :*

Try to find and install on your computer the 1.4.1 « JRE» version , and that works also with the following « Java »versions (need only the « run-time » ). If you don't have it, you can download it free on [http:\\www.java.com.](http://www.java.com/) For downloading JRE 1.4.1 : <http://java.sun.com/j2se/1.3/>or<http://java.sun.com/products>

- Download on our web site the file Karto08.zip; and « unzip » it somewhere on your computer, that create a « Karto08 » directory.
- Download on our web site the « karto.sh » script, and you substitute the « karto.bat » file with . You can also edit the Karto0.8/Karto.bat script , following the instructions for adapt it in the Unix configuration. Rename it in karto.sh .
- It's ready , you can launch Karto0.8 with this script.

#### **2.4. Various O.S installations**

This is the same as the UNIX procedure.

**Remark :** The 1.4.1 JRE version is not available for MAC computers, Take a look on SUN news ! Maybe Karto can work with 1.3.1 JRE version , but without our guarantee : we'd never test it .

#### **2.5. Karto's contents**

In the main Karto's directory , (ex c:\progra~1\karto) contents :

- a Karto 0.8 directory with the program and help files.
- a directory named « demo-margua » with the exemples **Refuge.jpg, Refuge.cto, Refuge+trous.jpg, Margua.tab** . It's a complete example based on the most recent data written in the 2000 year about the Marguareis massif, french side .
- a jre1.4.1 directory with the Java program used by Karto.

Curently , the " Karto0.8 " directory use 2 Mo, et the" jre 1.4.1 " about 36 Mo.

The "Karto0.8" directory contents:

- a directory named « **about »**( autor's information , and the way to find futures Karto's updates ), also three text documents for the licence, the directory contents and futur upgrades of today's version.
- a « **help » directory** , with help files , install and tutorial in Word version (.doc) and HTML (.htm and corresponding directories ), the Karto's logo **karto.gif**, and the example file **points.tab.**
- a **lib** directory with the « karto.jar » and « duck.jar » libraries **.**
- the **karto.bat** run script .
- the **karto.ico** icon for your Windows shortcuts

#### **2.6. Differents Karto's data files**

The Karto application use some differents files for storing his data :

- Karto file "carte.cto" : this are files contents map information, calibration, topo points and their formats .
- Image file "image.jpg" (images with jpg or ppm formats) : this is the scanned map we place the topo points on ; and also exported images with all or parts of maps with topo points and carroyage ... .
- Topo points files "points.tab" : this are the points we'll place on the map. It's a text file you can generate yourself ( from a datafile or an spreadsheet file). The file format is described in the chapter the topo points files
- Point style file : this file contents a display style list for the topo points (colour, symbol used, size and text font). This styles are modifiables and you even can create your own ones. The chapter point styles show you how do that.
- map styles file : For one map, some points may have a particular shape or color (clear color when the point is in the shadow). This information is stored in a particular file (one file each map ). This file is in a special directory parametred in Karto's option . please refer to the chapter Default directory of option documentation .

#### **2.7. Installation troubles**

While the first launching of Karto , it can have a failure , and that's doesn't work. The DOS window stay open for indentify the trouble.

Please refer to the Bugs and known problems in this case.

#### <span id="page-2-0"></span>**3. Data management advice**

Before the beginning of Karto use , you must think about data storage.

Rapidly you have to manage a huge quantity of maps and files. Then try to organize them for quicky find the informations you need . Karto's application allows you to store in the options the default directories in witch you search your documents.

#### **3.1. Advices practises**

So we advice you to :

Store all your scanned maps pictures in a same directory and create a sub-directory for each geographic area ( massif or departement ) Then just indicate the file path in the Karto's options (see the options documentation).

- Store your calibrated maps (Karto creates the file) in the same directory as the map pictures. If you stored your pictures on a CD ROM, store your maps on your hard disk in a special directory , or on the CD ROM after calibration with the scanned maps.
- Create a directory to store your topographic points file. Normally , you will only use a single points file ,then a single file in this directory. If you want to create some points files (for example each massif like Vercors, Pyrénées, Ardèche, ... ), put them all both on this directory.

You will parameter these 3 directories in the Karto options sheet, then when you ask for open a picture , a map or a points file , the check directory will be selected .

#### **3.2. Tree example**

Here is a tree example :

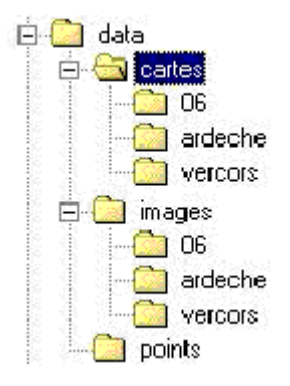

The three directories (pictures, maps, points), are all stored in a same »data » directory". That simplify the searching , and allows you to copy all the files on a CD Rom , then open the maps from this CD ROM. This directory can be installed in the main directory« Karto ».

We created 3 sub-directories for pictures and maps for separate the differents maps from different geographics areas. If you work on only one area , no need to create the other directories ( 06, Ardeche , Vercors) as in the example above .

#### **3.3. Karto's internationalisation**

To choose the program's language , just edit the file « Karto.bat » and modify the « lang » and « country » option to use your familiar ones . Do verify that the « properties » files exists (in the same directory as « Karto.bat » ou in the standart delivery : see beyond )

The language codes are normalised , if you want to translate in another language , just use the international codes :

- For the language ,there is a two-letter code in small letter , refer to the following internet adress : <http://www.ics.uci.edu/pub/ietf/http/related/iso639.txt>or in the document code langue iso639.txt in the Karto's « help » file.
- For th country , there is a two-letter code in capital letter refer tothe code list in http://www.chemie.fu-berlin.de/diverse/doc/ISO 3166.html or in the document codes payse ISO 3166.html in the Karto's « help » file.

Les language and country codes defined the translate file which will be used.

Examples :

- Lang fr country FR : file KartoTexte fr FR.properties
- Lang en contry GB : file KartoTexte en GB.properties

This file should be present in the karto.jar file or in the Karto08 file (with Karto.bat)

Standart languages arent :

- French : Lang fr country FR : fichier KartoTexte fr FR.properties
- English : Lang en contry GB : fichier KartoTexte en GB.properties

For other translations, please refer to the Karto's web site ([http://karto.free.fr/Karto\)](http://karto.free.fr/Karto).

Remark : default language is french.

#### **3.4. Karto's setup**

Once defined the architecture , you have to upgrade some Karto's options. We 'll launch the program , and inform the default application directories in the option sheet (see Karto's options chapter.)

We can defined the directories path in relative ( by report to karto.bat) or in absolute (indicate the hard disk).

As our last example, suppose that the « data » directory is on the hard disk (c:\data) we'll have :

- Pictures' directory : c:\data\images
- Maps' directory : c:\data\cartes
- Topo points' directory : c:\data\points

Remark :

If we want to create some configuration files for Karto , we can crate a configuration file each massif or area , indicating each time the massif or area 's directory (06, Ardèche, Vercors) for pictures and maps. For qualified users only.

Back to the [Top](#page-0-2)